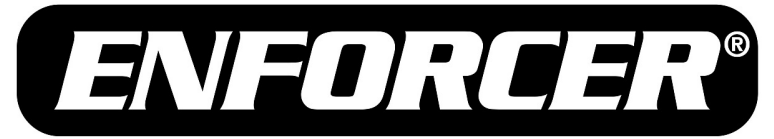

# **EV-N4206-2S4Q**

# IP Corner-Mount Camera

# **Web Manual**

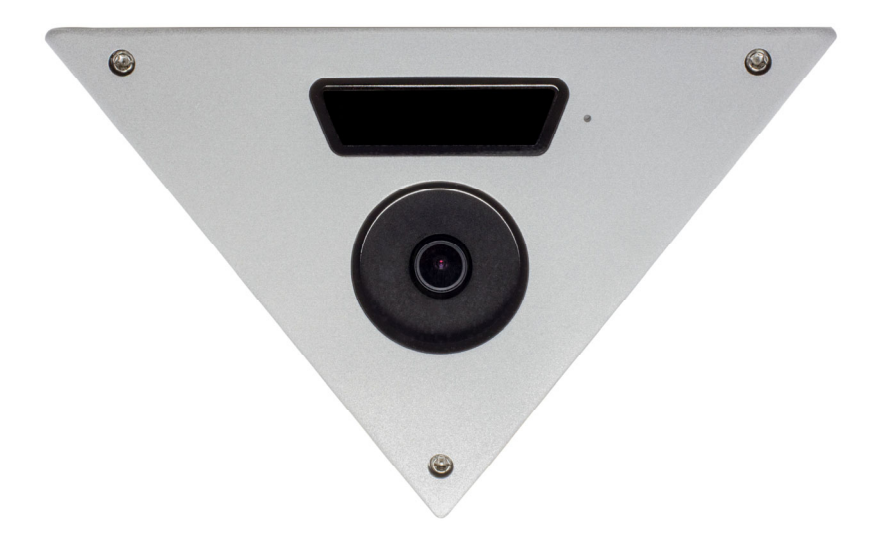

SECO-LARM<sup>®</sup> SLI<sup>®</sup>

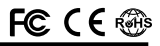

# **Table of Contents:**

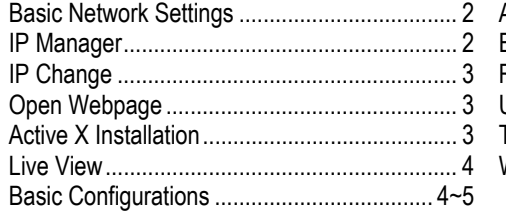

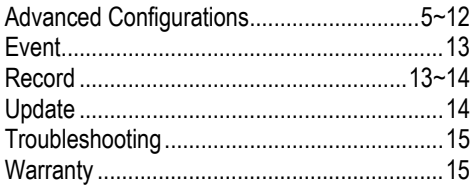

## **Basic Network Settings:**

To communicate with the camera, you will need to change your IP settings to belong to the same subnet and point towards the same gateway.

- 1. IP Address: 192.168.1.50
- 2. Subnet Mask: 255.255.255.0
- 3. Default Gateway:192.168.1.1

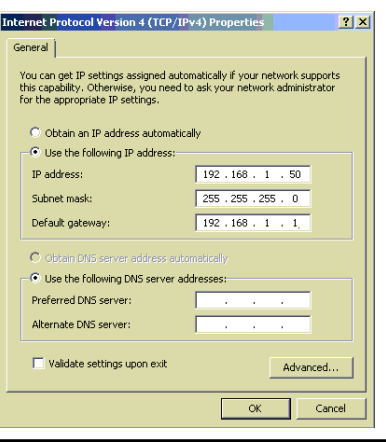

## **IP Manager:**

This program is the utility that helps you find the camera on your network. It is useful when the camera is set to DHCP, it can provide you the information such as IP address, MAC, and web portal easy installation and use.

- 1. Run IP Manager: Double click "IP Manager" to open program.
- 2. Click "Find" to view the cameras that are currently connected to the local network.
- 3. Right-click mouse to open sub-menu.
- 4. Open Web Page: Connect to the cameras webpage
- 5. IP Change: Change the IP address

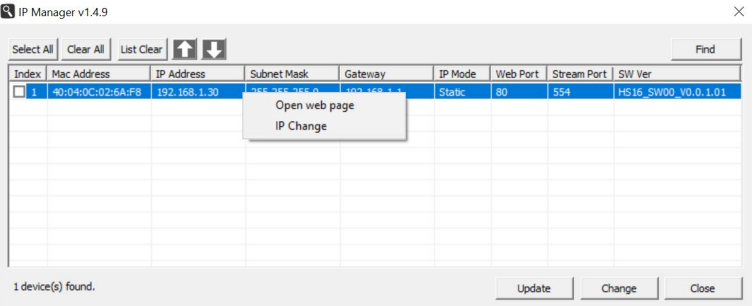

# **IP Change:**

In this menu, you can edit the camera's IP address, Gateway and Subnet Mask.

1. To change the IP address, select the camera you want and click on "Change".

#### **Dynamic IP Address:** Select "Dynamic IP Address" to use DHCP.

**Static IP Address:** Manually enter IP configurations.

- **IP Address:** Enter camera's IP address
- **Subnet Mask:** Enter subnet mask
- **Default Gateway:** Enter default gateway
- **Web Port:** Enter port for web portal (default = 80)
- **Stream Port:** Enter port for streaming (default = 554)
- **ID:** Enter user ID
- **Password: Enter user Password**
- Click "Change" to apply settings.

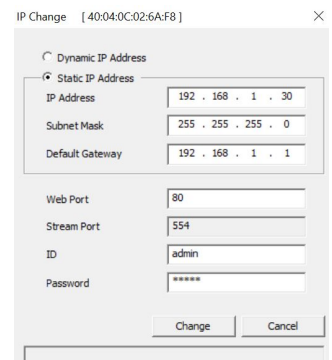

## **Open Webpage:**

- 1. Click "Open Web page".
- 2. Input 192.168.1.30 (default IP address) in URL and press "Enter".
- 3. Enter Credentials
	- a. **ID:** admin
	- b. **PW:** admin

**NOTE:** It is highly recommended that you change the default password

# **Active-X Installation:**

If connecting to camera for the first time, you will see the follow installation message.

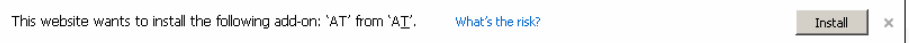

Click "Install" to begin the installation of Active-X

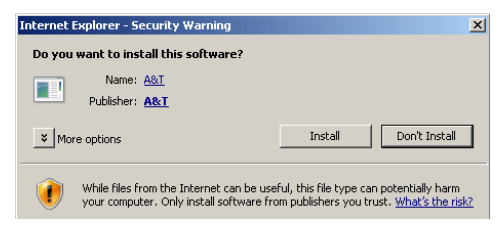

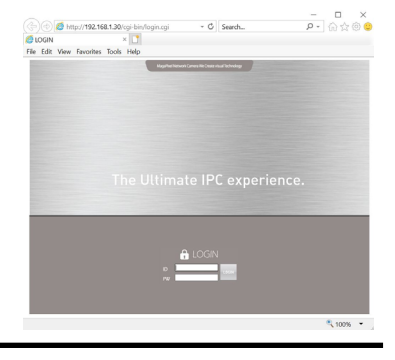

# **Live View:**

After the installation of Active X, you will be able to view the live feed only with Internet Explorer.

1. Click "Live" in the top right of the screen to access the live video feed from the camera.

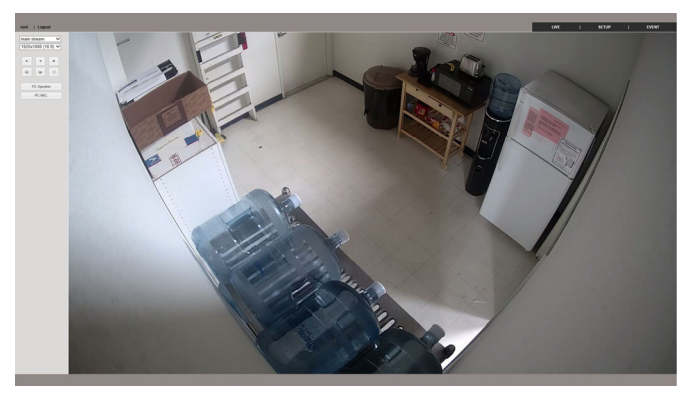

#### **Live View Controls:**

- **Play:** Displays live view from camera
- **Stop:** Disconnects from live view
- **Record:** Start recording live view (press again to stop recording)
- **Snapshot:** Takes a snapshot of current view
- Path: Set the folder path to save the recording video and snapshots
- **Full Screen:** Extends the view to full screen
- **PC Speaker:** Enables sound on current computer
- **PC Mic:** Enables microphone on current computer

#### **Basic Configuration:**

**Network:** Change the device IP address to the same subnet with your computer by either modifying the IP address manually or checking the checkbox of enable DHCP.

- **DHCP**: Enable or Disable
- **Mac Address: Address is static and** cannot be changed
- **Subnet Mask:** Enter subnet mask
- **Default Gateway:** Enter default gateway
- **First DNS: Enter primary DNS**
- **Second DNS: Enter secondary DNS**
- **HTTP Port:** Enter port used for HTTP  $(default = 80)$
- **RTSP Port:** Enter port used for RTSP  $(default = 554)$
- Click "Save" to apply changes.

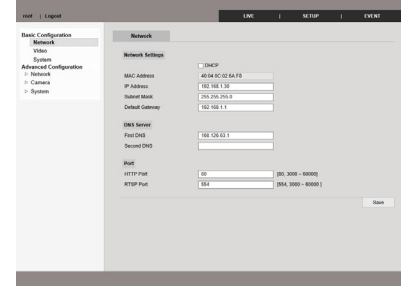

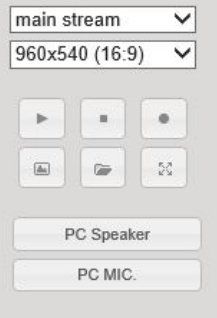

# **Basic Configuration (continued):**

**Video:** How to change the settings for three different stream types. Main stream for recording and Live View on the NVR or CMS, as well as two sub streams that can be used for multi-channel viewing on the NVR or CMS.

- **Resolution:** Set the video resolution.
- **Video Encode:** Set the Codec (H.265, H.264, MJPEG).
- **Video Profile:** Main Profile and High Profile for coding are selectable.
- Bit rate: Set the Bit rate from 128~8192kbps.
- **Bit rate type:** Choose a bitrate type (Constant (CBR) or Variable (VBR))
- **Key Frame interval:** Set the frame interval to 1~60
- **URL:** RTSP address
- Click "Save" to apply changes.

**System:** Import or Export configuration file, which can simplify the configuration steps when there are multiple cameras that need updating with the

same settings.

- **Update:** Click Browse to select the local upgrade file and then click Upgrade to start remote upgrade.
- **Import:** Select configuration file to import.
- **Export:** Export configuration file.
- **Factory Default (except for TCP/IP, HTTP):** Restore the default settings, except for TCP/IP settings.
- Factory Default (ALL): Restore all default settings.
- **Reboot:** Reboots the camera.

#### **Advanced Configuration:**  .

#### **Network**

**TCP/IP:** Change the device IP address to the same subnet with your computer by either modifying the IP address manually or checking the checkbox of enable DHCP.

I

- **DHCP:** Enable or Disable
- **Mac Address:** Address is static and cannot change
- **Subnet Mask:** Enter subnet mask
- **Default Gateway:** Enter default gateway
- **First DNS: Enter primary DNS**
- **Second DNS: Enter secondary DNS**
- Click "Save" to apply changes.

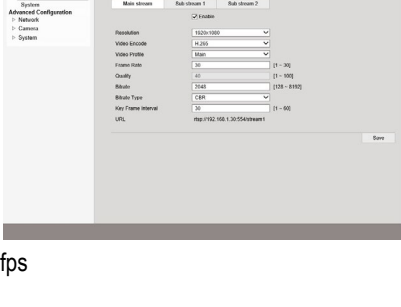

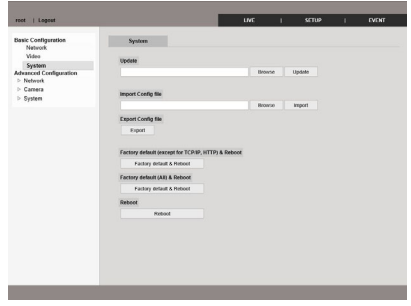

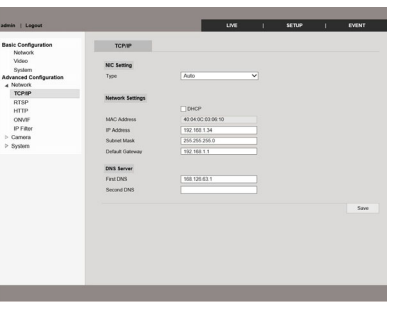

**RTSP:** This camera provides the RTSP/RTP stream transmission as well as TCP/IP stream.

- **RTSP Port: Set the RTSP port** (default port: TCP 554).
- **RTSP Timeout:** If the server does not receive the RTCP from client then RTSP session will be stopped.
- **RTSP Authentication:** Enable or disable authentication on RTSP session.
- **RTP Port:** Set the port number range to use for RTP.

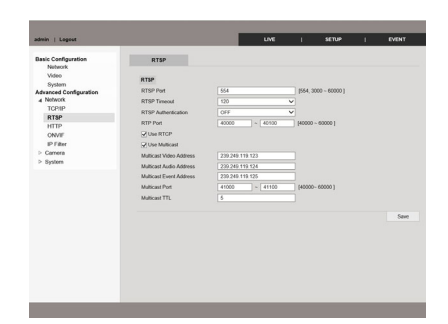

- **MULTICAST:** Multicast function transfers the data to multiple users by a single streaming transfer. It loads less traffic in the network than unicast. There should, however, be multi-casting functions in all network equipment which is in located in between streaming server (camera) and clients.
- Click "Save" to apply changes.

**HTTP:** Hyper Text Transfer Protocol is used to view the web admin via your web browser.

- **Web Server Port:** Enter port number to use for HTTP protocol (default  $= 80$ ).
- Click "Save" to apply changes.

 $\frac{1}{2}$  arrive

**ONVIF:** Protocol used to transfer camera stream. Support protocol is ONVIF profile S.

- **Use ONVIF:** Select to use ONVIF protocol (default = Checked).
- Click "Save" to apply changes.

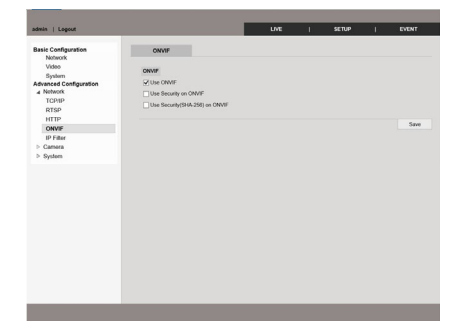

**IP Filter:** Filter up to 10 IP addresses' to allow/deny access to the camera

- Use IP filter (default unchecked)
- **IP Filter Method:** 
	- o Access Allow
	- o Access Deny
- Click "Save" to apply changes.

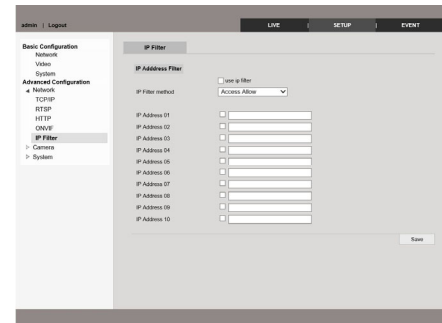

#### **Camera**

**Video**: How to change the settings for three different stream types. Main stream for recording and Live View on the NVR or CMS, as well as two sub streams that can be used for multi-channel viewing on the NVR or CMS

- **Resolution:** Set the video size.
- **Video Encode:** Set the Codec. This camera supports 3 kinds of codec simultaneously. ( H.265, H.264, MJPEG)
- **Video Profile:** Main Profile and High Profile for coding are selectable.
- **Bit rate:** Set the Bit rate to 128~8192kbps.
- **Bit rate type:** Choose a bitrate type
- (Constant (CBR) or Variable (VBR))
- **Key Frame interval:** Set the frame interval to 1~60 fps
- **URL:** RTSP address
- Click "Save" to apply changes.

#### **Video Mode**: Setting the mirror, rotate, and video standard.

- **Image mirror:** Select a video source mode (Normal, Flip, Mirror, Both)
- **Rotate:** Rotate the video image to 90˚ or 270˚.
- **Video Standard:** Select video standard (NTSC or PAL).
- **External Video:** Select if external video will be used.
- Click "Save" to apply changes.

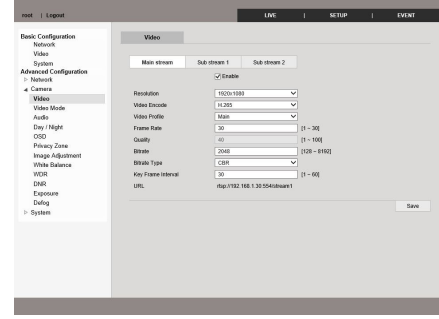

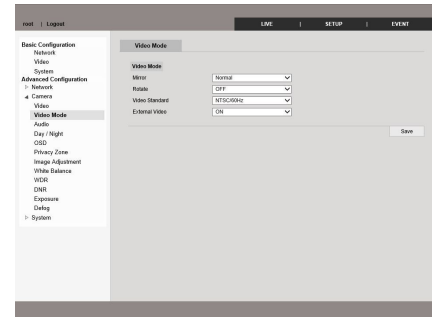

**Day / Night**: Configuration to set IR Cut filter, IR LED On/Off, Color and B/W mode.

- **Day:** The picture is always displayed in Color (using IR cut filter).
- **Night:** The picture is always displayed in B/W (Don't use IR cut filter).
- **Auto:** Automatic day (Color) & night (B/W) switching by setting value.
- Please set the value properly according to the environment.
- **Time:** Change between day and night modes by using a fixed time.
- Activate IR LEDs: Check to have IR LEDs turn off or on according to Day or Night mode. If not checked, IR LEDs are always off.
- Click "Save" to apply changes.

**OSD:** Configure the settings for the OSD of the video feed.

- **Fnable OSD:** Select to disable/enable OSD.
- **Display Text: Input desired text to** display on camera feed.
- **Display Date:** Select to display date and choose date format.
- **Display Time:** Select to display time.
- **Display Day/Night:** Select to display day/night.
- **Display Alarm in:** Select to display Alarm In.
- **Display Alarm Out:** Select to display Alarm Out.
- **Display Motion Detection:** Select to display motion detection.
- Click "Save" to apply changes.

**Privacy Zone:** Configure to select a zone that will be blocked on OSD stream.

- **Enable Privacy Zone:** Click enable to activate feature.
- **Zone:** Select up to 4 zones.
- **Color:** Select color used to block out area.
- Click "Save" to apply changes.

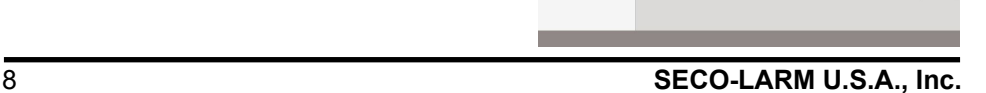

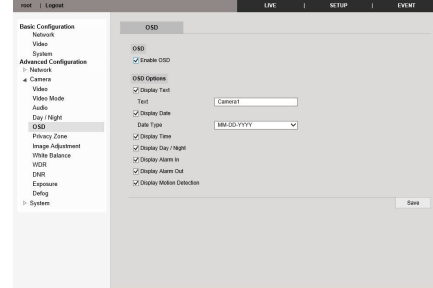

Privacy Zone

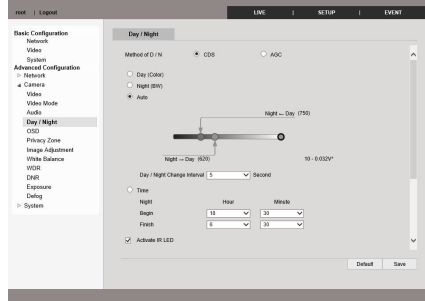

ľ **Image Adjustment:** Settings to adjust brightness, contrast, saturation, sharpness and hue of the video stream.

- **Brightness:** Set the brightness of the image, which ranges from 1~100  $(Default = 50)$ .
- **Contrast:** Set the contrast of the image, which ranges from  $1~1$ -100 (Default = 50).
- **Saturation:** Set the saturation of the image color, which ranges from 1~100  $(Default = 50)$ .
- **Sharpness:** Set the sharpness of the image, which ranges from 1~100 (Default = 50**).**
- Hue: Set the hue of the image, which ranges from  $1 \sim 100$  (Default = 50).
- Click "Save" to apply changes.

**White Balance**: Configuration to set the white balance settings.

- **Auto-Indoor:** Adjust white balance to indoor environment (3200˚K) automatically.
- **Auto-Outdoor:** Adjust white balance to outdoor environment (5600˚K) automatically.
- **Push:** Disable white balance mode.
- User: User can adjust the red and blue gains of the camera video manually.
- Click "Save" to apply changes.

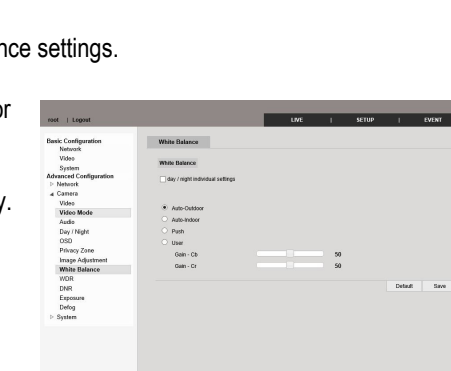

**WDR**: It displays a sharper image of objects in a scene where both bright and dark areas exist.

- **WDR:** Select to Disable or Enable
- **Value:** Set Value of WDR.
- Click "Save" to apply changes.

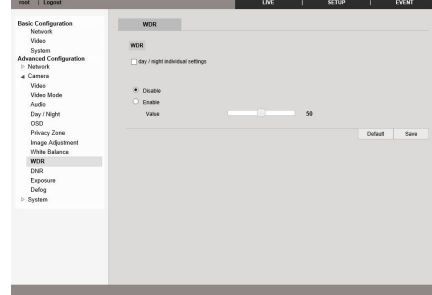

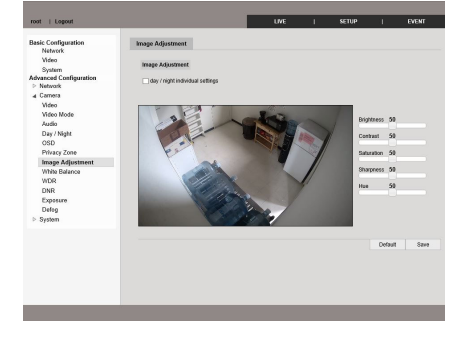

# **Advanced Configuration (continued):**

**DNR**: Reduces the noise in the video stream.

- 2DNR/3DNR: Select to Disable or Enable
- **Value:** Set the value of 2DNR or 3DNR.
- **Dynamic:** Select to enable Dynamic 3DNR.
- Click "Save" to apply changes.

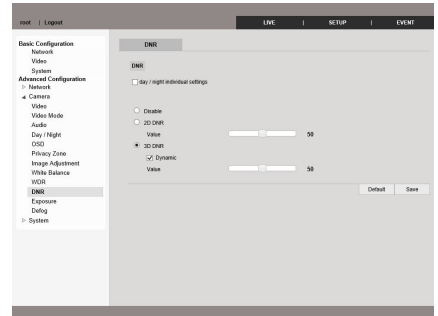

**Exposure:** Settings to configure the overall exposure of the video. Including shutter speed and use of IRIS.

- **Auto/User:** Select between auto and user (manual).
- **Shutter Speed:** Select the shutter speed.
- Analog Gain: Set the analog gain.
- **Digital Gain:** Set the digital gain.
- **Suppress Rolling:** Enable or disable rolling.
- Use IRIS: Check this box to enable IRIS.
- Click "Save" to apply changes.

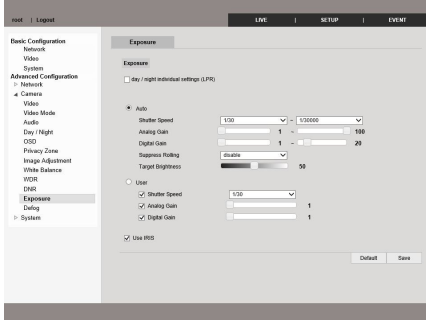

**Defog**: You can enable the defog function when the environment is foggy and the image is misty. It enhances the subtle details so that the image appears clearer.

- **Defog:** Select to Enable or Disable
- **Value**: Set the defog value.
- Click "Save" to apply changes.

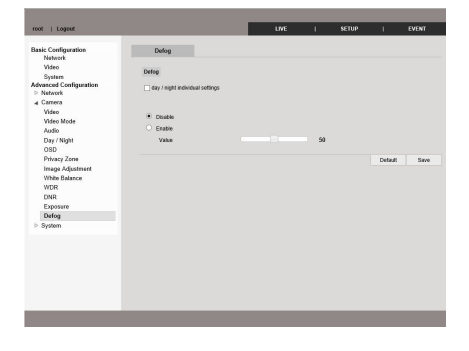

#### **System**

**Camera Name**: Setting to configure name of camera.

- **Camera Name:** Enter camera name.
- Click "Save" to apply changes.

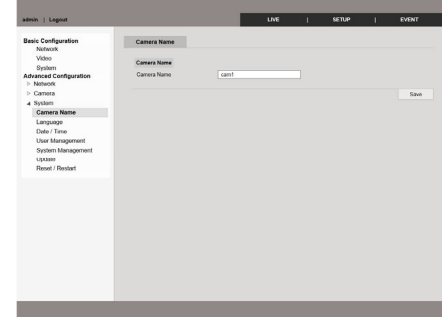

**Language:** Configuration to set the language used in the web interface.

- **Language: Select desired language.**
- Click "Save" to apply changes.

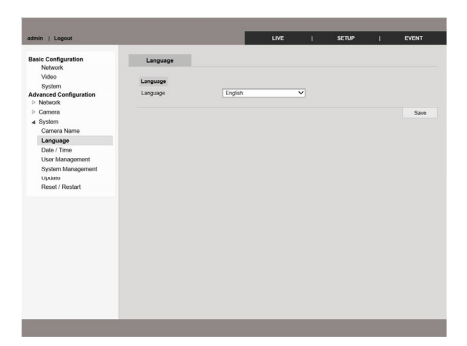

**Date / Time:** Configurations to set the camera's time.

- **Time Zone:** Select a time zone from the list.
- **Auto (NTP):** This is to set up local time when using different time zone area.
- **Server Address**: Select the desired NTP server.
- **NTP Port:** Set the NTP port number
- $(\text{default} = 123)$
- **Interval:** Set the time between resyncing.
- Manual: Set the time manually or sync with the current PC.
- Click "Save" to apply changes.

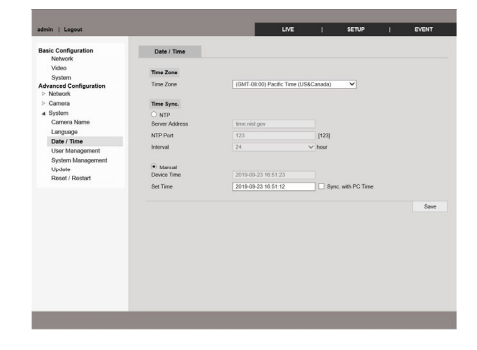

#### **Advanced Configuration (continued):**

**User Management:** This is to register an account of user who monitors and controls video.

- Add: Select to add a new account.
- Delete: Select to delete an existing account.
- Administrator's ID and password should be English, within 15 characters, without spaces.
- Maximum of 20 user accounts allowed.

**System Management:** Create limitations based on Session length and Authentication.

- Authentication: Set limits to password length, Authentication Fail Count, and Authentication Fail Time Limit.
- **Session:** Limit the duration for each login session

**Update:** Configurations to update the camera firmware and ONVIF firmware.

Browse for file to update camera (file extension .dat)

**Reset / Restart:** Options to restart and restore factory defaults.

- **Factory default (expect for TCP/IP, HTTP) & Reboot**::Select to default settings except for TCP/IP and HTTP.
- Factory default (All) & Reboot: Select to default ALL settings.
- **Reboot:** Select to reboot camera.

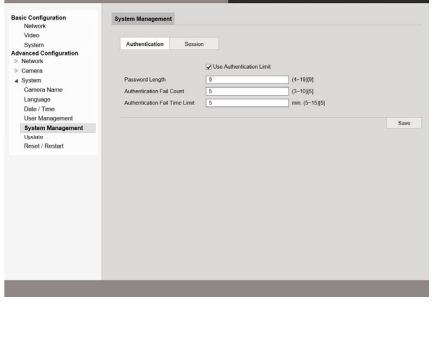

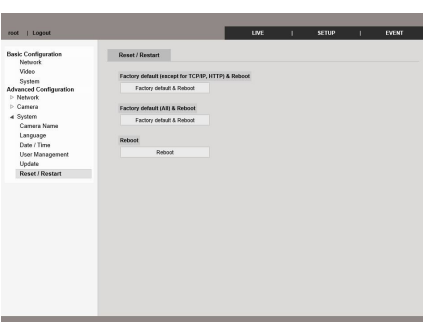

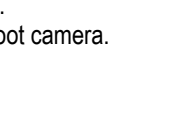

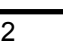

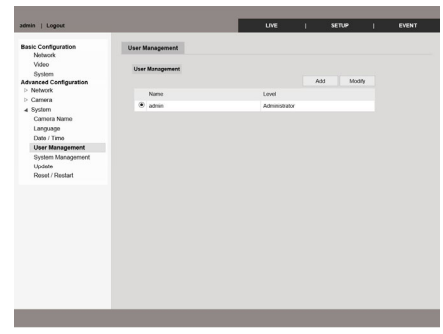

## **Event:**

**Alarm:** Configurations to set up the alarm and the type of alarm output.

#### - **Alarm Input:**

- **Type**: Select Normal Close (NC) or Normal Open (NO). Circuit of N/O type is usually open, and the activation of the sensor occurs at the time of close, and N/C type works reverse way.
- **Duration:** Select the duration of the alarm.

#### **Alarm Output:**

- Motion Detection: Alarm output function Operates only by motion event.
- **Alarm input:** Alarm output function operates only by alarm input event.
- **Duration Time:** Set duration of the alarm.
- **Alarm in Test**: Select to test alarm input.
- Alarm out Test: Select to test alarm output.
- Click "Save" to apply changes.

**Motion Detection:** Configurations to set up motion detection.

- **Use Motion Detection:** Check to use motion detection.
- **Sensitivity Level:** Set the sensitivity to detect motion to adjust input video.
- **Event Duration Time: Select the** duration time for event.
- Click "Save" to apply changes.

## **Record:**

**Record:** Configure the event recording settings so that you can transfer the images stored in the camera to the SD memory if an event (motion or alarm input) occurs.

- Use Record: Select to enable recording.
- **Recording Profile:** Select stream profile to use.
- **File Type:** Select File Type (default = .avi)
- **Event Type:** Select Motion Detection / Alarm Input

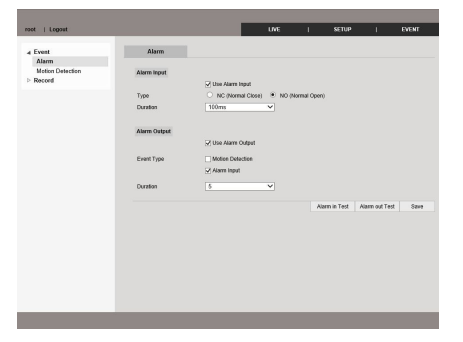

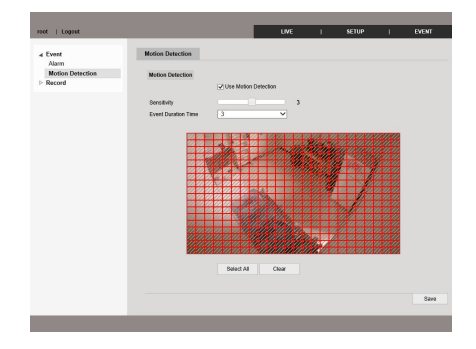

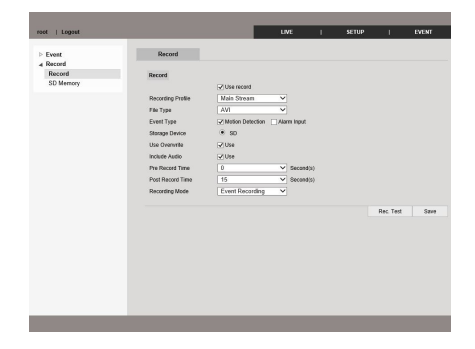

## **Record (Continued):**

- Storage Device: Select SD.
- **Use Overwrite:** Select to enable overwriting of recording.
- **Pre Record Time:** Select time that must pass in order to start recording.
- Post Record Time: Select time that must pass after recording stops.
- **Recording Mode:** Select recording mode.
- Click "Save" to apply changes.

**SD Memory**: You can configure the event recording settings so that you can transfer the images stored in the camera to the SD memory if an event (motion or alarm input) occurs.

- **Use SD Memory**: Check to use SD memory.
- **Mount: Select to mount SD card.**
- **Unmount:** Select to unmount SD card.
- **Format:** Select to format SD card (all data on SD will be deleted).
- **View File List:** Select to view recording data on SD card.
- Click "Save" to apply changes.

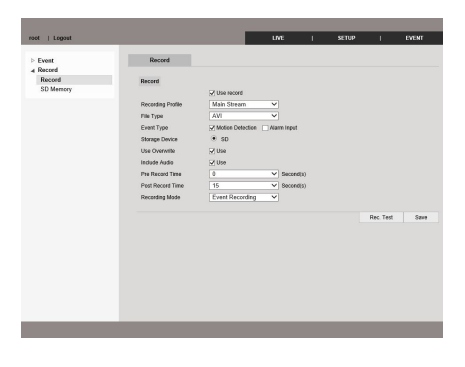

#### **Update:**

Update the firmware of the camera using IP Manager

- 1. Click 'Find' button to find the cameras.
- 2. Check the check box of the camera then click 'Update' button.
- 3. Before updating the firmware, IP of each camera should be different.

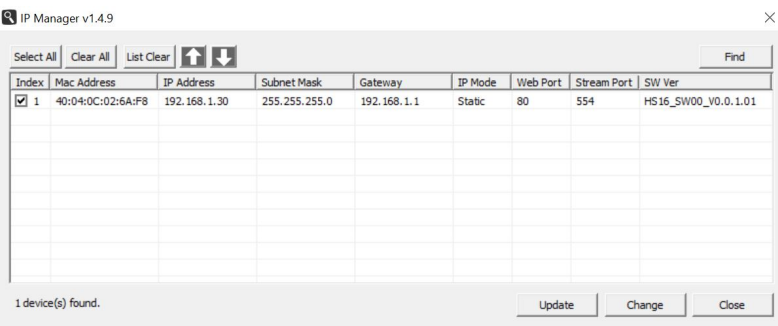

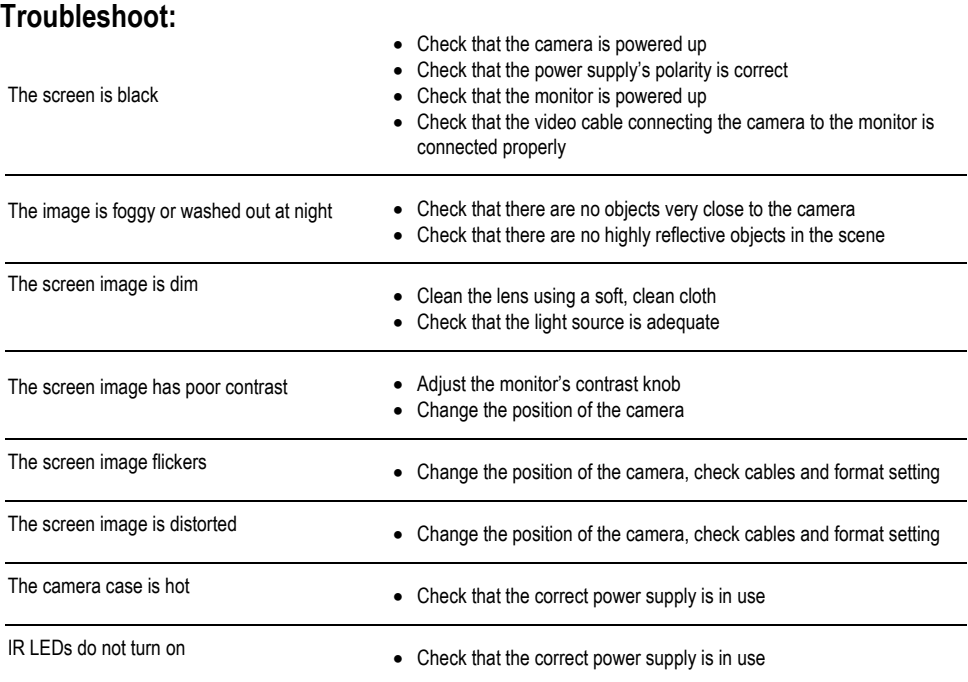

**IMPORTANT:** Users and installers of this product are responsible for ensuring this product complies with all national, state, and local laws and statutes related to monitoring and recording audio and video signals. SECO-LARM will not be held responsible for the use of this product in violation of any current laws or statutes.

#### **FCC COMPLIANCE STATEMENT**

THIS DEVICE COMPLIES WITH PART 15 OF THE FCC RULES. OPERATION IS SUBJECT TO THE FOLLOWING TWO CONDITIONS: (1) THIS DEVICE MAY NOT CAUSE HARMFUL INTERFERENCE AND (2) THIS DEVICE MUST ACCEPT ANY INTERFERENCE RECEIVED, INCLUDING INTERFERENCE THAT MAY CAUSE UNDESIRED OPERATION. Notice: The changes or modifications not expressly approved by the party responsible for compliance could void the user's authority to operate the equipment.

IMPORTANT NOTE: To comply with the FCC RF exposure compliance requirements, no change to the antenna or the device is permitted. Any change to the antenna or the device could result in the device exceeding the RF exposure requirements and void user's authority to operate the device.

**WARRANTY:** This SECO-LARM product is warranted against defects in material and workmanship while used in normal service for three (3) years from the date of sale to the original customer. SECO-LARM's obligation is limited to the repair or replacement of any defective part if the unit is returned, transportation prepaid, to SECO-LARM. This Warranty is void if damage is caused by or attributed to acts of God, physical or electrical misuse or abuse, neglect, repair or alteration, improper or abnormal usage, or faulty installation, or if for any other reason SECO-LARM determines that such equipment is not operating properly as a result of causes other than defects in material and workmanship. The sole obligation of SECO-LARM and the purchaser's exclusive remedy, shall be limited to the replacement or repair only, at SECO-LARM's option. In no event shall SECO-LARM be liable for any special, collateral, incidental, or consequential personal or property damage of any kind to the purchaser or anyone else.

**NOTICE:** The SECO-LARM policy is one of continual development and improvement. For that reason, SECO-LARM reserves the right to change specifications without notice. SECO-LARM is also not responsible for misprints. All trademarks are the property of SECO-LARM U.S.A., Inc. or their respective owners. Copyright © 2019 SECO-LARM U.S.A., Inc. All rights reserved.

# SECO-LARM**® U.S.A., Inc.**

16842 Millikan Avenue, Irvine, CA 92606 Website: www.seco-larm.com Phone: (949) 261-2999 | (800) 662-0800 Email: sales@seco-larm.com

 $\mathscr{L}^{\circ}$  PIKSR1

MI\_EV-N4206-2S4Q\_\_WM\_190924.docx

**SECO-LARM U.S.A., Inc.** 15